Ръководство за настройка на изпращане фактура по e-mail през Microinvest Склад Рго

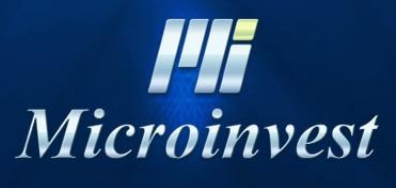

2020

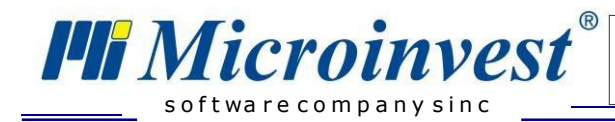

## **Съдържание**

E

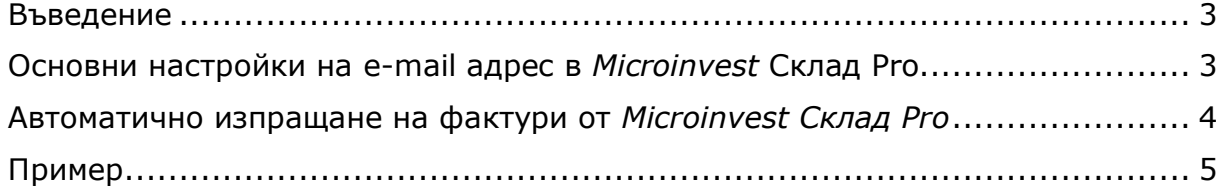

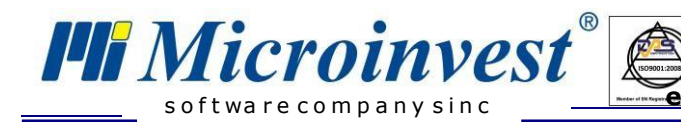

# **Въведение**

<span id="page-2-0"></span>Настоящото ръководство описва работата с *автоматично изпращане на фактура чрез e-mail адрес* и необходимите стъпки по настройка в складовия софтуер *Microinvest Склад Pro*.

Настройката е в съответствие с изискванията на Наредба Н-18, като позволява работа, както в СУПТО режим, така и в не-СУПТО.

## <span id="page-2-1"></span>**Основни настройки на e-mail адрес в** *Microinvest* **Склад Pro**

 *[Microinvest](http://microinvest.net/BG/%D0%A1%D0%BE%D1%84%D1%82%D1%83%D0%B5%D1%80-%D1%80%D0%B5%D1%81%D1%82%D0%BE%D1%80%D0%B0%D0%BD%D1%82-%D0%BC%D0%B0%D0%B3%D0%B0%D0%B7%D0%B8%D0%BD-%D0%A1%D0%BA%D0%BB%D0%B0%D0%B4-Pro)* **Склад Pro** може да работи с различни e-mail сървъри – *gmail.com, abv.bg, mail.bg, yahoo.com* и други;

#### *Настройка на софтуера:*

В меню *Настройки → Други в полето Ел.поща (e-mail)* се въвежда email адреса, а в полето *Парола* съответно се вписва паролата на e-mail адреса. Избира се бутон *Тест.* При вярно попълнени полета, ще се появи зелена отметка пред *e-mail адреса*. Версията на софтуера трябва да е 3.07.056 или по-висока.

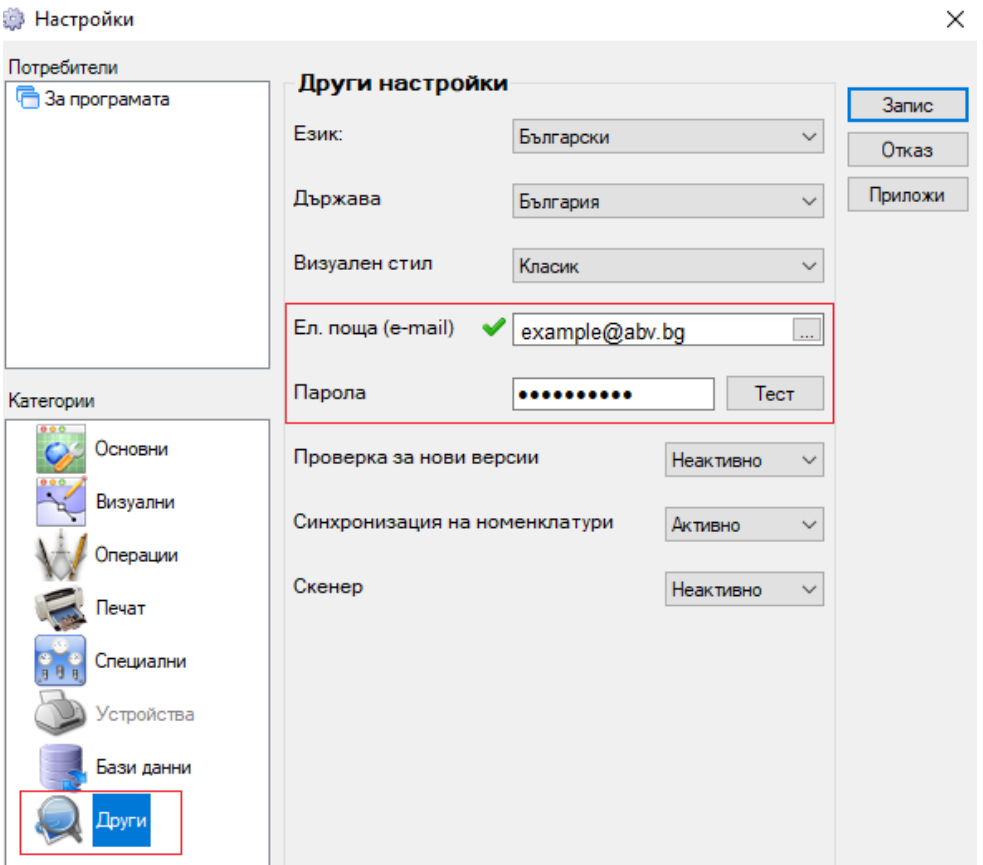

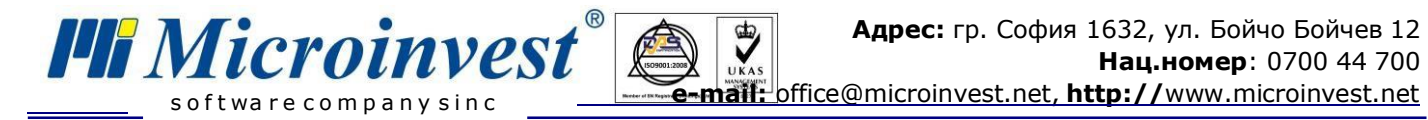

След като теста е преминал успешно, се избира бутон *Приложи* и след това *Запис.*

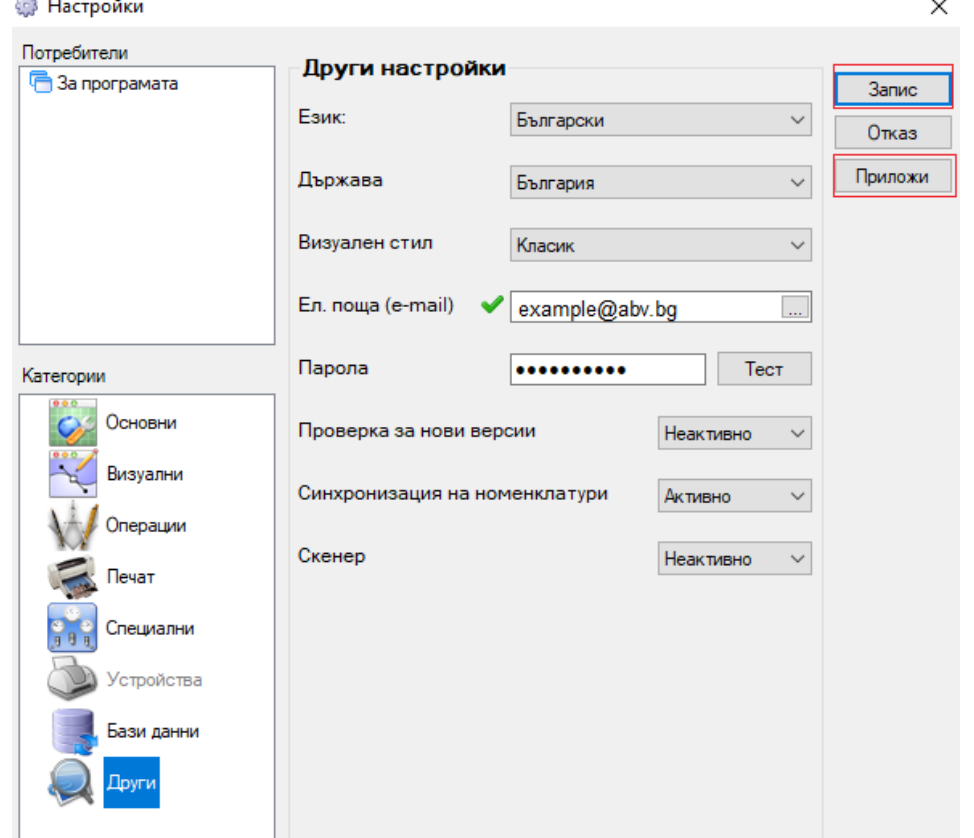

# <span id="page-3-0"></span>**Автоматично изпращане на фактури от** *Microinvest Склад Pro*

Издаването на документ фактура в *Microinvest Склад Pro* се извършва по два начина: чрез извикване с клавиш *F7/* или по време на операция *Продажба***,** след което се извежда следния прозорец за *Фактура:*

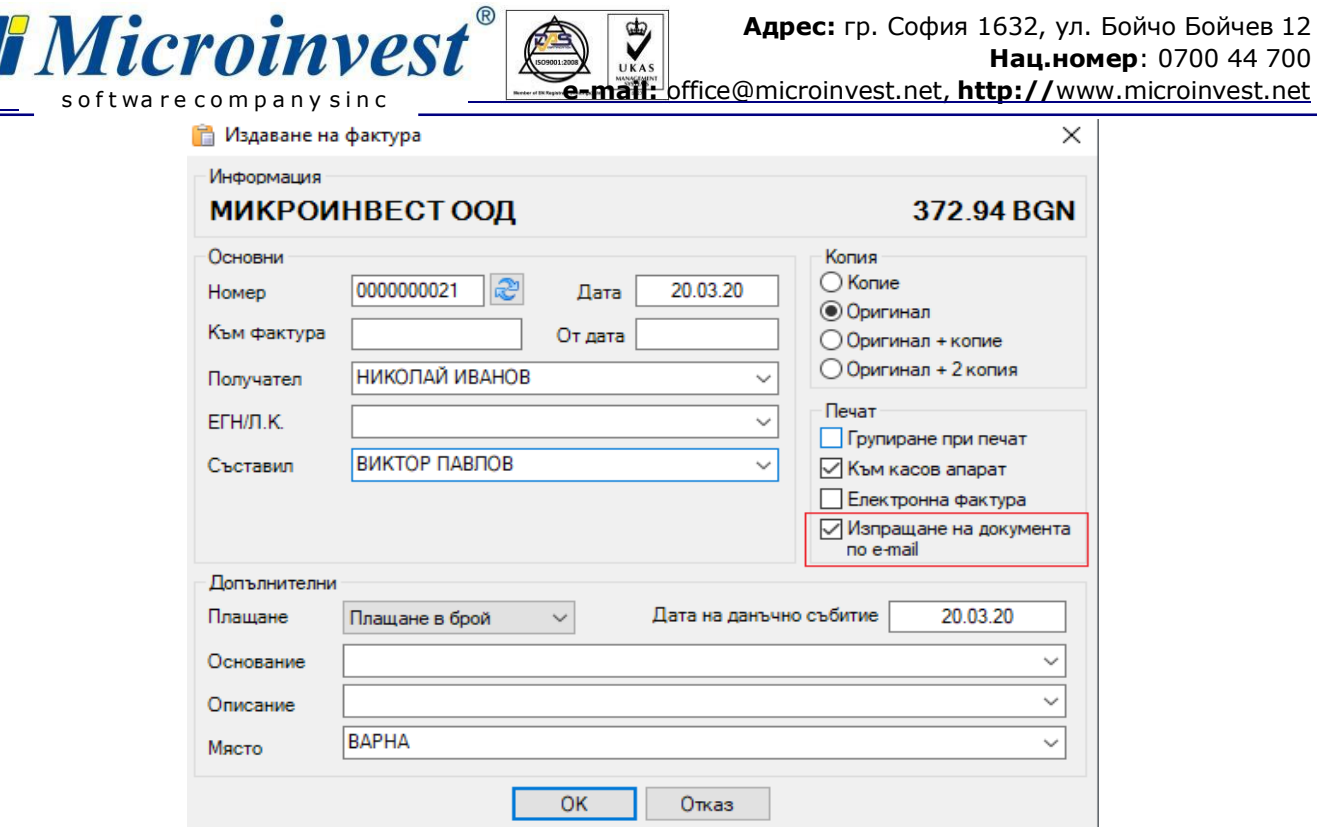

<span id="page-4-0"></span>След попълване на всички реквизити по документ *Фактура,* се поставя отметка полето *Изпращане на документа по e-mail*. Избира се бутон *ОК.*

#### **Пример**

Да разгледаме следния пример:

 В *Microinvest Склад Pro* създаваме *Нов партньор.* Извършваме операция *Продажба* към него, след което му изпращаме автоматично *фактурата на e-mail адрес.*

 В меню *Редакция → Партньори → Нов* създаваме партньор и в *Допълнителни данни* въвеждаме e-mail адреса на клиента и избираме бутон *Запис.*

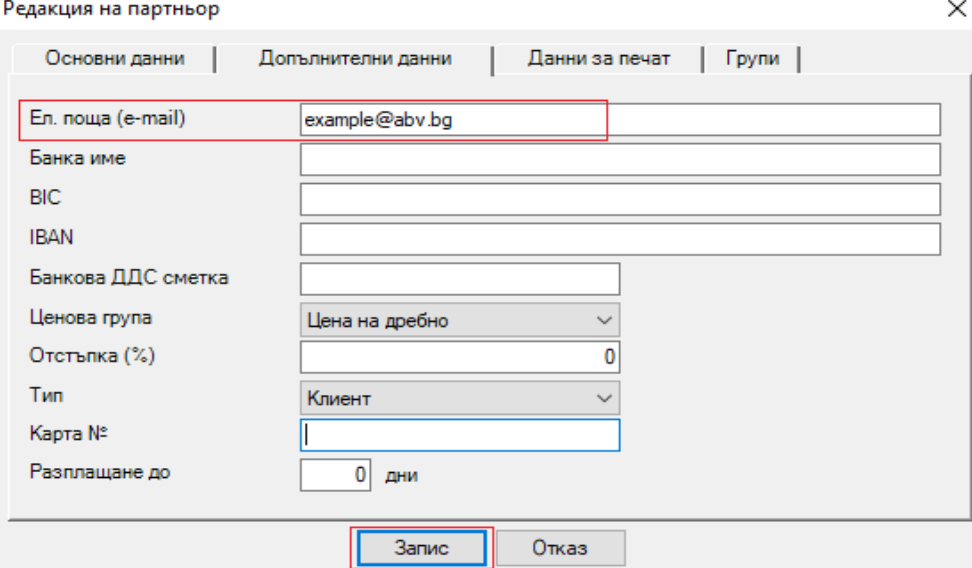

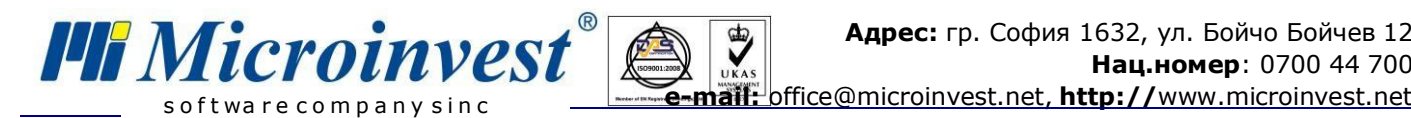

Извършваме операция *Продажба* и низбираме бутон *Запис/F9*;

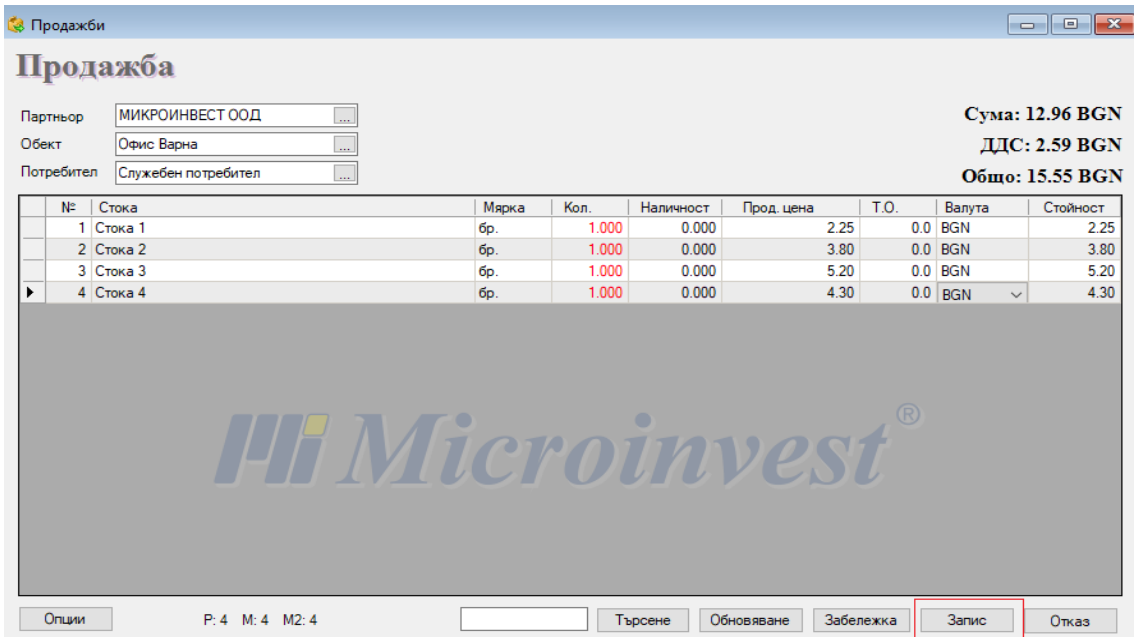

 Попълваме нужните реквизити и поставяме отметка в *Изпращане на документа по e-mail адрес*, след което натискаме бутон *ОК*;

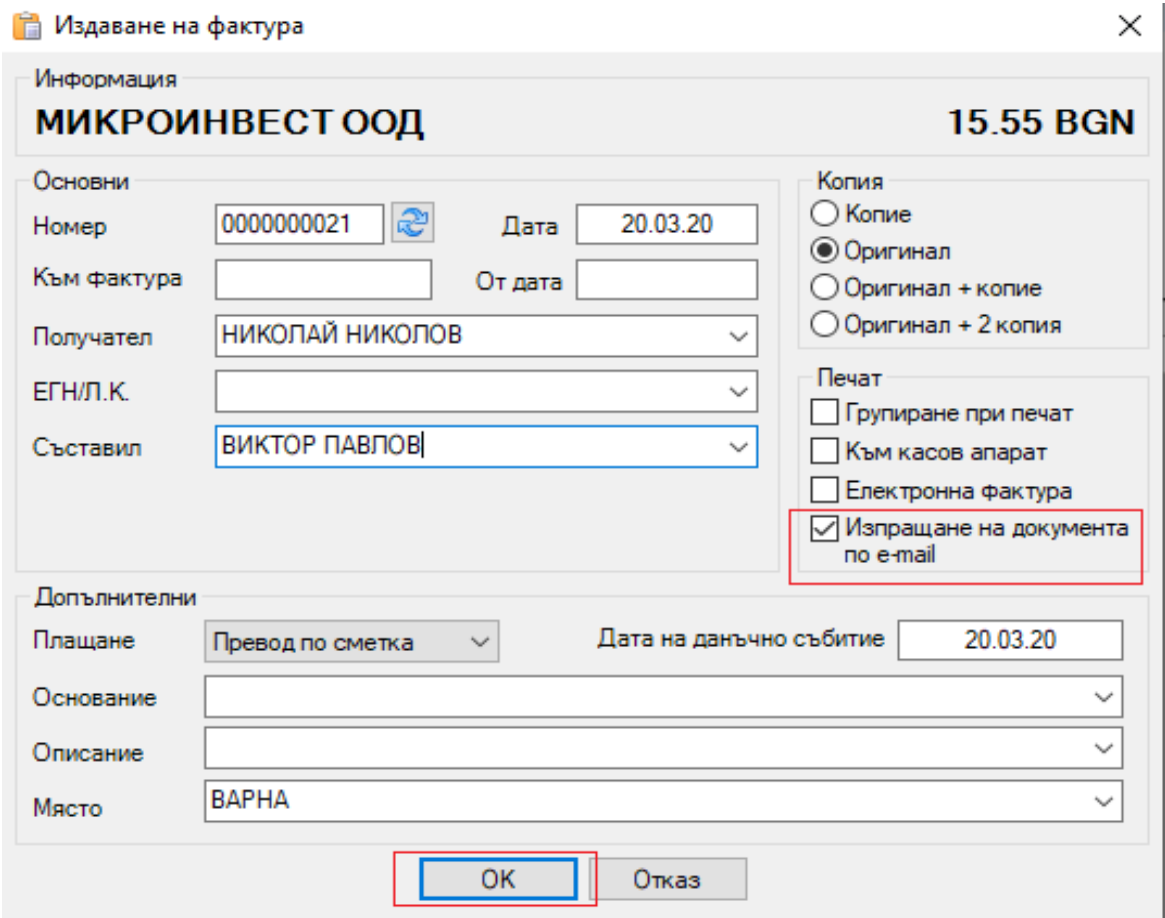

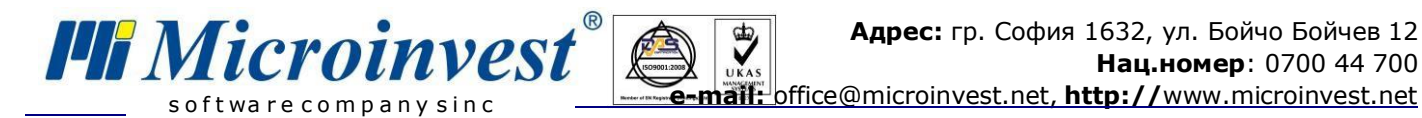

 Документ *Фактура* се визуализира на екрана с цел преглед, разпечатка или експорт. Затваряме я от бутона *Х* в горния десен ъгъл;

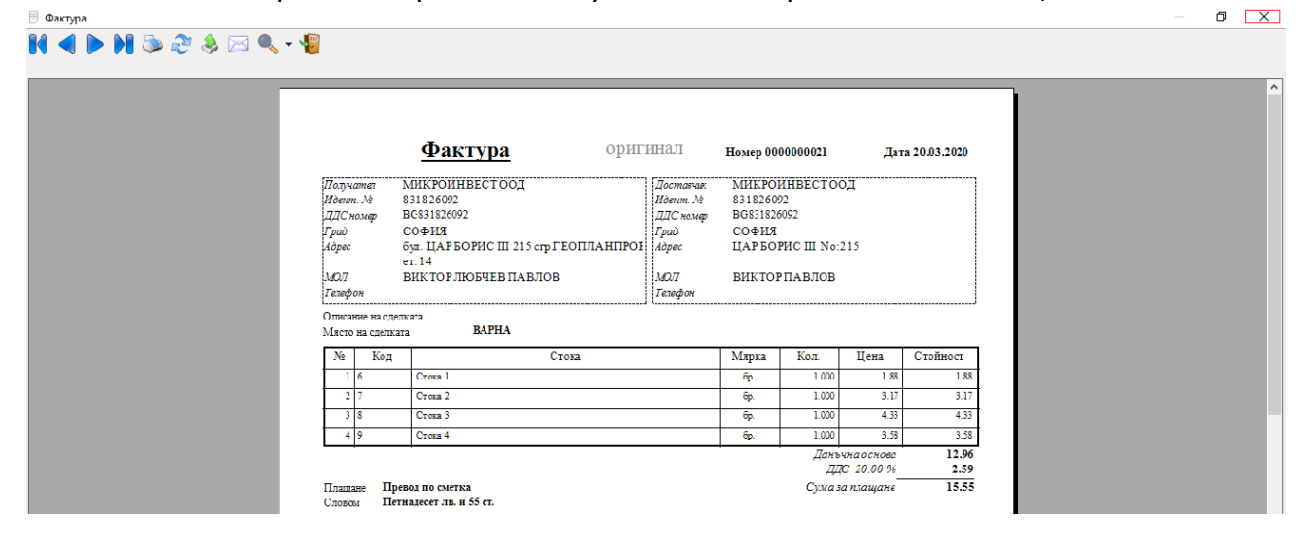

В e-mail адреса на клиента пристигна документ *Фактура*.

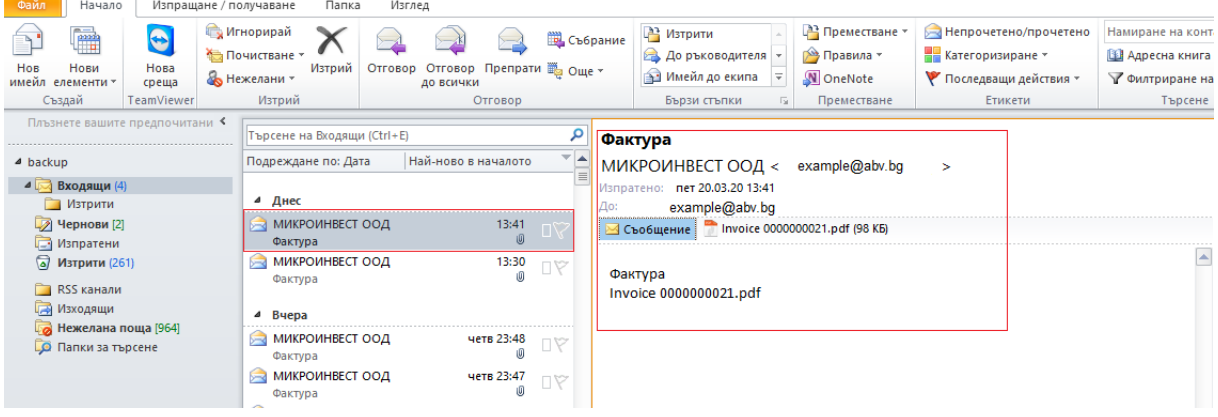

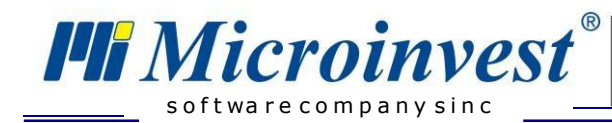

## БЕЛЕЖКИ:

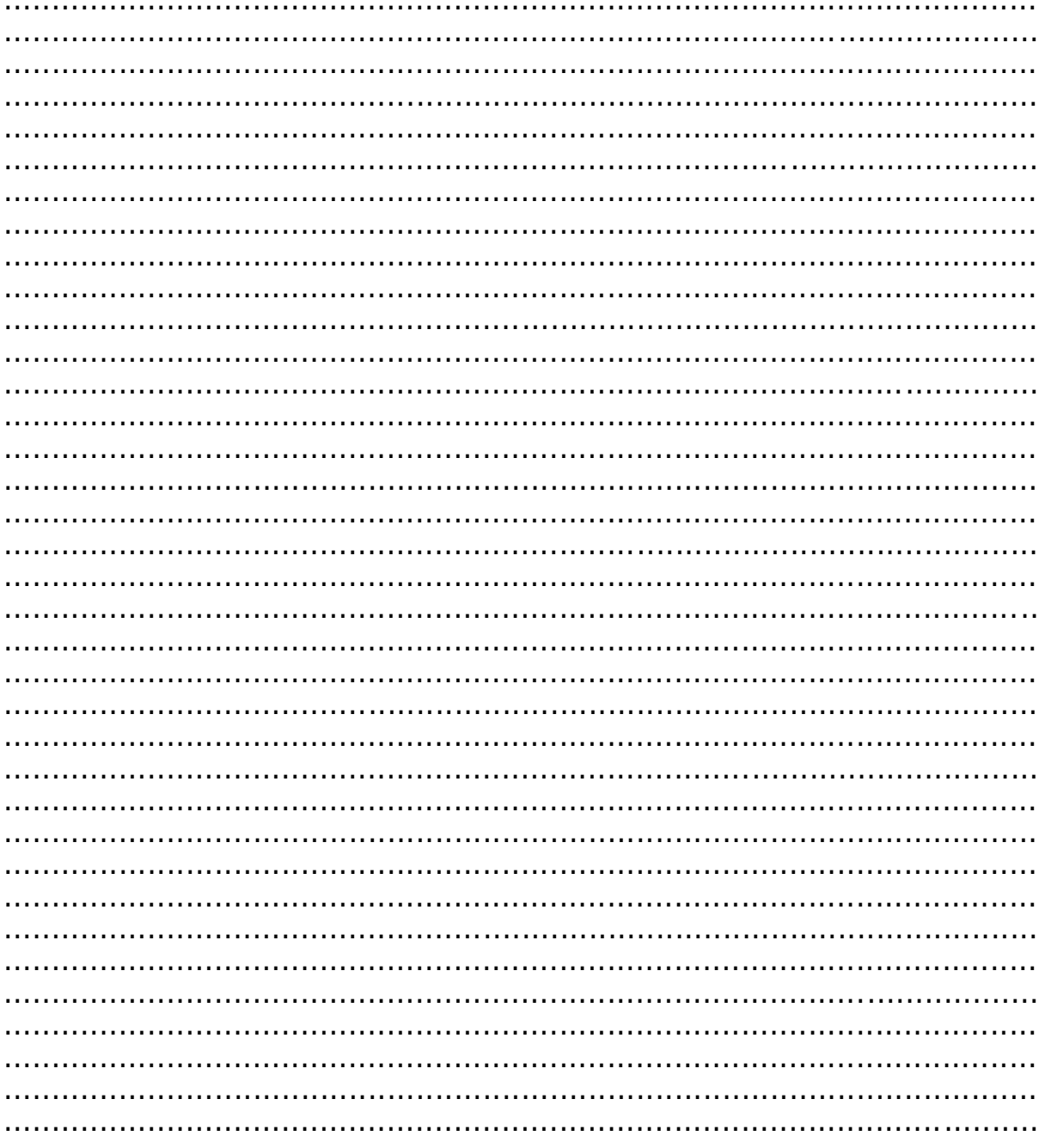

## Контакти:

·Microinvest

Централен офис, гр. София

ул. Бойчо Бойчев 12, 1618 0700 44 700 02/955 55 15 e-mail: office@microinvest.net

© Microinvest, 2020